Первый способ создания образца для многоцветного узора.

В этом примере в качестве основного элемента для образца использован символ из библиотеки Insert Character (Вставка символа).

• Откройте докер Insert Character (Вставка символа) одноименной командой меню Text (Текст), клавиатурный эквивалент (Ctrl+F11) (рис. 1).

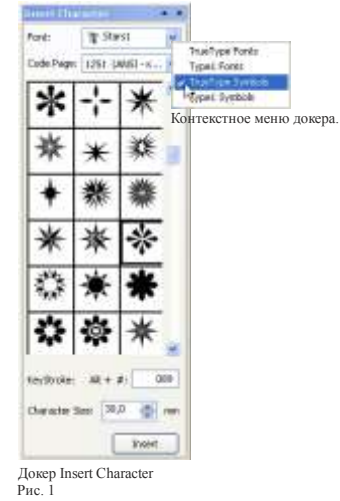

• В списке Font выберите символьный шрифт Stars 1, если его нет, то установите его или подберите другой символьный шрифт. По умолчанию в программе CorelDRAW не установлен весь набор символьных шрифтов Symbol. Полностью символьные шрифты находятся в папке  $TIF \setminus Symbols \setminus Extra$  Fonts второго установочного компакт-диска CorelDRAW Graphics Suite. Для удобства выбора символьного шрифта в докере Insert Character (Вставка символа) отмените отображение в списке Font остальных шрифтов. Для этого щелчком правой кнопки мыши на кнопке раскрытия списка Font откройте контекстное меню докера и сбросьте флажки в пунктах True Type Fonts (Показать текстовые шрифты True Type), Type1 Fonts (Показать текстовые шрифты Type1) и Type1 Symbols (Показать символьные шрифты Type1). В списке шрифтов будут отображены только символьные шрифты True Type Symbols). В окне просмотра шрифтов выберите нужный символ.

• Щелкните на кнопке Insert (Вставить символ) или установите на символе указатель мыши, нажмите левую кнопку и, удерживая ее нажатой, перетащите символ на свободное место рабочей страницы. В любом случае выделенный символ будет вставлен в центр рабочей страницы, при этом символ автоматически преобразуется в кривые и теряет свойства текста. Размер символа соответствует значению, установленному в счетчике Character Size (Размер символа) докера Insert Character.

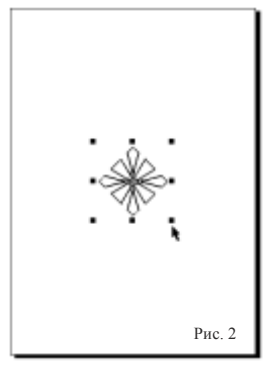

*При создании векторных образцов для заливки Full color Pattern Fill (Заливка многоцветным узором) возможно использование градиентных заливок и спецэффектов.* Задайте для символа радиальную градиентную заливку. Для этого, откройте диалоговое окно Fountain Fill (Градиентная заливка) клавишей <F11> и выберите Type (Тип) Radial (Радиальная). Задайте в списках From (Начальный) и To (Конечный) одинаковый цвет, например Yellow (желтый), выберите вариант цветового перехода по часовой стрелке, в области Options (Параметры) установите Edge pad (Сдвиг края) 15%, и нажмите OK (рис.3).

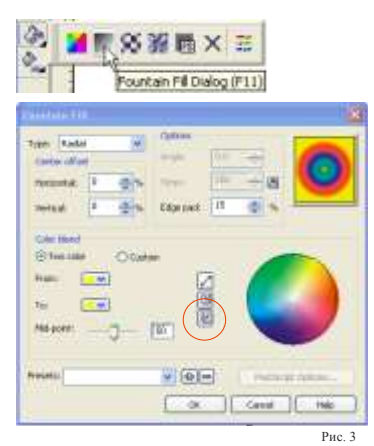

Если вы хотите, чтобы создаваемый образец имел цветной фон, или элементы узора были расположены на определенном расстоянии друг от друга, то создайте соответствующий замкнутый объект определенного размера (прямоугольник, окружность и т.д.), задайте для объекта любой вариант заливки и переместите его на задний план. Выделите объект фона и элемент узора рамкой выделения инструмента Pick (Указатель) или поочередно, удерживая нажатой клавишу <Shift>, и выполните команду Center to Page (По центру страницы), подменю Align and Distribute (Выровнять и распределить) меню Arrange (Порядок), выравнивающую центры выделенных объектов по центру текущей страницы документа. Сгруппируйте объекты, шаблон для узора готов.

Выделенный образец узора сохраните как отдельный файл в папке Patterns \ Custom Data \ CorelDRAW \ Corel \ Program \ Program Files, c расширением PAT-Pattern File. В этой папке хранятся образцы векторных узоров, входящие в комплект программы.

В качестве объекта для заливки узором можно использовать любой замкнутый объект. Для того чтобы объектом заливки являлась рабочая страница, дважды щелкните на инструменте Rectangle (Прямоугольник).

Заливку выделенного объекта многоцветным векторным узором можно выполнить инструментом Fill Tool (Заливка) и инструментом Interactive Fill Tool (Интерактивная заливка) (рис. 4).

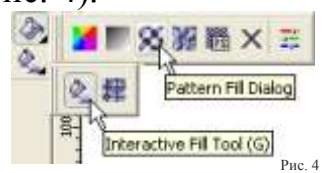

Откройте диалоговое окно Pattern Fill Dialog (Заливка узором) щелчком на одноименной кнопке дополнительной панели инструмента Fill Tool (Заливка). Установите переключатель Full – Color pattern (Заливка многоцветным узором). В окне просмотра диалогового окна Pattern Fill Dialog (Заливка узором) отразится созданный вами рисунок для узора (рис. 5).

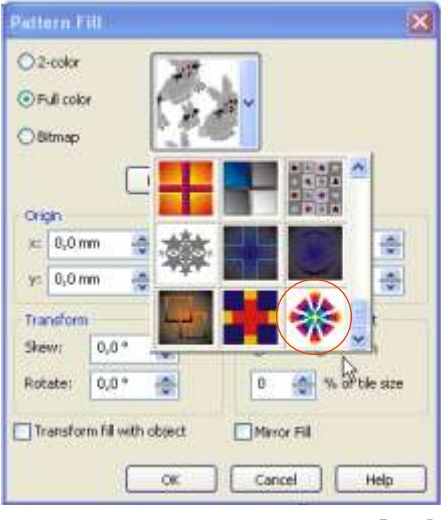

Рис. 5

Элементы управления этого диалогового окна позволяют выполнить смещение центра узора, задать наклон и поворот узора в градусах, установить значения высоты и ширины фрагмента узора, сдвинуть узор по линии стыка по вертикали или по горизонтали (рис. 6). Задайте соответствующие параметры и нажмите OK.

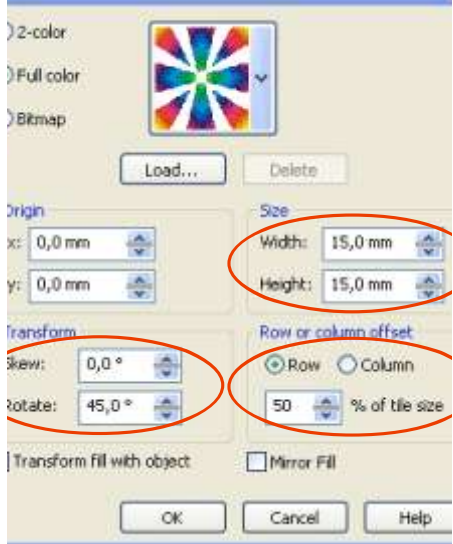

• При использовании инструмента Interactive Fill Tool (Интерактивная заливка), образец узора выбирается на панели свойств этого инструмента (рис. 7).

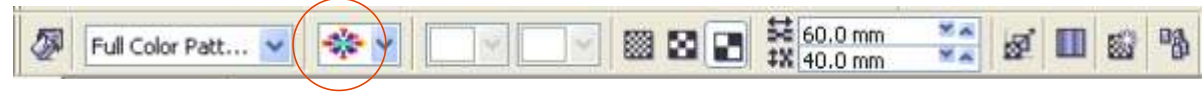

Рис. 7

Все настройки выполняются в интерактивном режиме непосредственно на самом объекте перемещением маркеров управляющей конструкции. Управляющая конструкция состоит из четырех маркеров и пунктирного многоугольника, размер которого соответствует размеру ячейки узора, и по умолчанию расположена в левом нижнем углу габаритного прямоугольника объекта. Центральный манипулятор в виде ромба предназначен для перемещения конструкции управления по заливаемому объекту, при этом смещается весь узор на объекте. Манипулятор в виде окружности позволяет масштабировать (с сохранением формы) и поворачивать фрагмент узора вокруг центрального маркера. Боковые маркеры управляют формой фрагмента, меняя соотношение его сторон и наклоняя его (рис. 8).

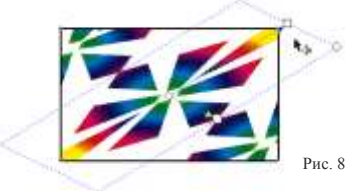

Настройка параметров в интерактивном режиме является более наглядной и удобной, а диалоговое окно Pattern Fill Dialog (Заливка узором) позволяет это сделать с большей точностью. Поэтому советуем начинать с интерактивного режима, а затем откорректировать значения в окне диалога.

*Обратите внимание, что параметры Row or column offset (Сдвиг строки \ столбца) задаются только в диалоговом окне Pattern Fill, при использовании инструмента Interactive Fill Tool (Интерактивная заливка) эти режимы отсутствуют.*

Различные варианты заливки объекта инструментом Full color Pattern Fill (Заливка многоцветным узором), получаемые из созданного образца, при соответствующих параметрах представлены на рисунке 9.

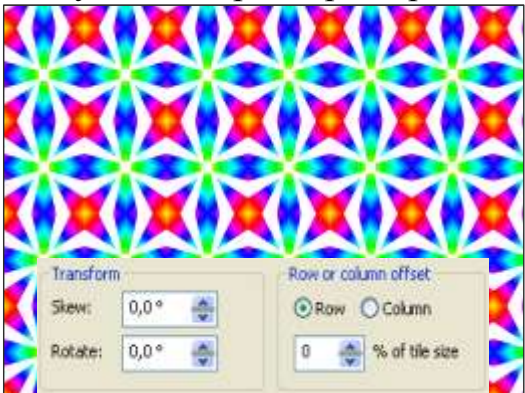

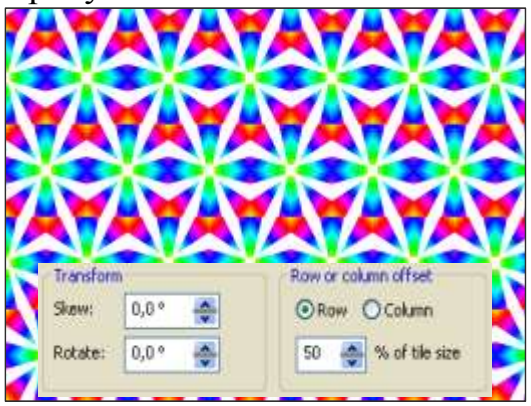

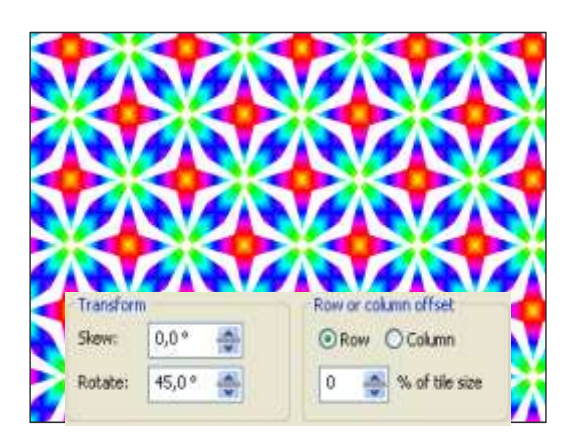

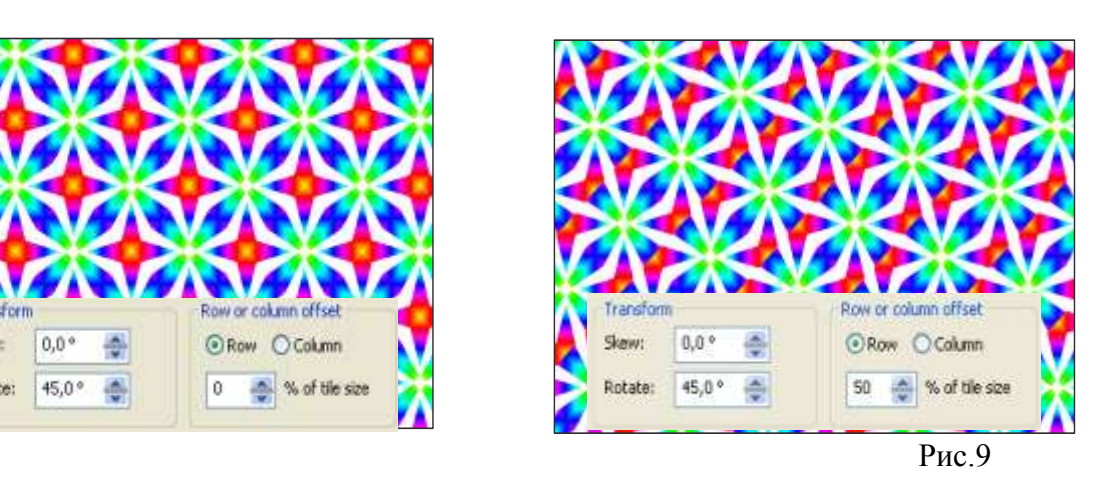

3